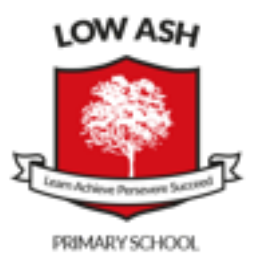

## **BOOKING APPOINTMENTS**

The school has introduced a new and easy to use online appointment booking system. This allows you to choose your own appointment times with teachers and you will receive an email confirming your appointments. We are confident this will be an improvement to the previous system and welcome any feedback.

Appointments can be made from **Monday, 8th February at 6:00pm and will close on Tuesday, 23rd February at 9:00am**. Should you wish to make any changes after this date please contact the school office.

If you do not have access to the internet, please contact the school office after **9:30am from Tuesday 9th February,** office staff will be happy to add appointments on your behalf.

Please click on the **interest contract on the Low Ash Primary School home page** ([www.lowash.bradford.sch.uk](http://www.lowash.bradford.sch.uk/)) or visit https://lowash.parentseveningsystem.co.uk to book your appointments. (A short guide on how to add appointments is on the reverse of this letter).

Please login with the following information:

## **Your details - First Name, Surname and email address**

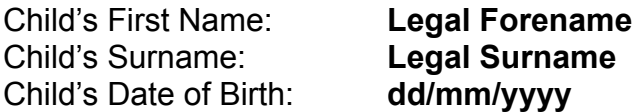

# **Parents' Guide for Booking Appointments**

## **Please click on the <b>interest in** icon on the Low Ash Primary School home page **([www.lowash.bradford.sch.uk](http://www.lowash.bradford.sch.uk/)) or browse to https://lowash.parentseveningsystem.co.uk**

### **Parents' Evening System**

Website to the Green Abbey parents' evening booking system. Appointments can be amended via a link from the email confirmation - please ensure your email address in connect.

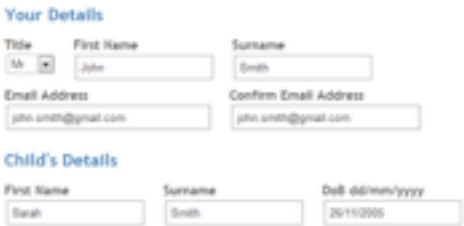

lect a parents' evening to add appointments:

Date: 244910013 Time: 14:00 - 20:30

This parently enouring in the adopteds. Please enter the school via the<br>main entrance and follow the signs for the main trait where this<br>evening is taking place. Furthly it available in the main school car

### **Step 1: Login**

Please fill out all the details on the page. A confirmation of your appointments will be emailed to you. Please use your child's **legal forename and surname** (no abbreviations). Date of Birth: **dd/mm/yyyy**

## **Step 2: Select Parents' Evening**

Click the green tick to select the parents' evening you want to make appointments for.

#### **Choose Teachers**

**Parents' Evening** 

 $\Psi^*$ Login & Continue

 $\overline{a}$ 

or children's teachers are listed below. If you don't wish to see a teacher, deselect them by click their name. To remove a teacher, click their name to deselect them. You already have some as Rent 

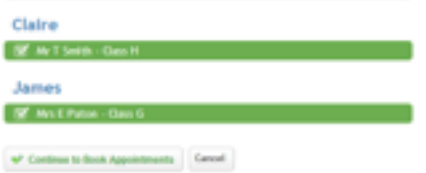

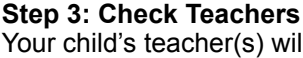

Il appear. If you do not wish to see a teacher, untick the box beside their name. Click on the Continue button to proceed.

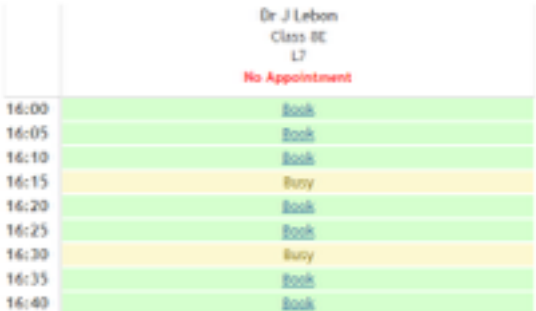

### **Step 4: Book Appointments**

Click 'Book' to make your appointment with the teacher for the time you wish.

After you have finished booking your appointment, click on "click here" in the yellow box at the top of the page to send the confirmation email.

#### All Finished!

Changed Your Mind?

**Bat's Heat?** 

in Sedfreduk Bokapoktren.fx.koder.DAI Laput

#### **Step 5: Finished**

After booking your appointment you have an opportunity to send feedback to the school.

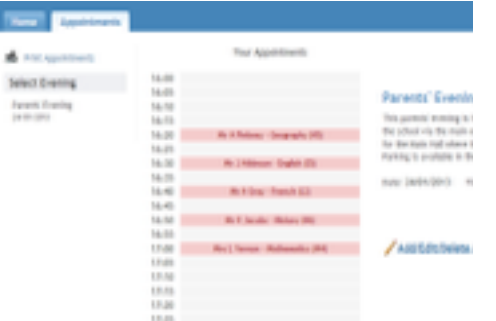

## **Viewing/Editing/Printing Appointments**

Click the "Appointments" tab to view and print your appointments. You can change your appointments by clicking on "Add/Edit/Delete Appointments".

There is a link at the bottom of the confirmation email which logs you back into the system.